## **Printing from an iOS Device**

## What do you need

The easiest way to print from an iPad or iPhone is to have a printer that supports AirPrint. Another way is to have a printer that supports Google Cloud Print. For example, here's an excerpt from the Canon MG6821 specifications – notice that it supports both features.

## *The MG6820 is packed with powerful printing options such as AirPrint<sup>1</sup> , Google Cloud Print<sup>2</sup> , Mopria<sup>3</sup> and much more.*

## Using AirPrint

**Notes:**

- 1. Your printer must support AirPrint.
- 2. To use this feature, your device and printer must be connected to the same wireless network. You can read more [here.](https://support.apple.com/en-us/HT201387)
- 3. You can print almost anything in this manner including web pages and photos.

Let's assume I'm viewing a PDF on my phone or iPad and wish to print it, here are the steps.

1. Click the Share icon as shown below.

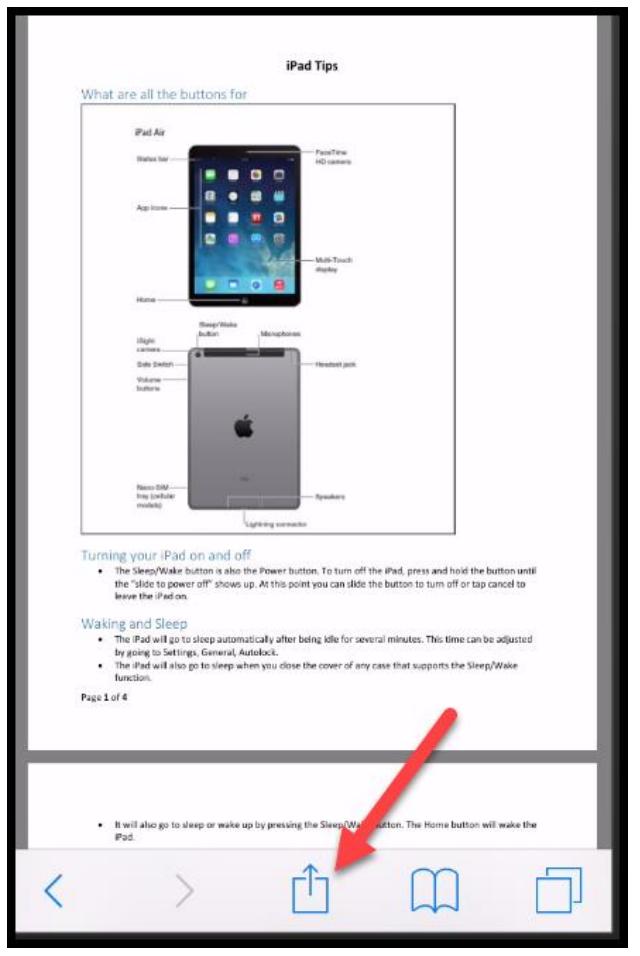

2. Scroll the bottom row of icons until you see the Print icon as shown below. Tap it.

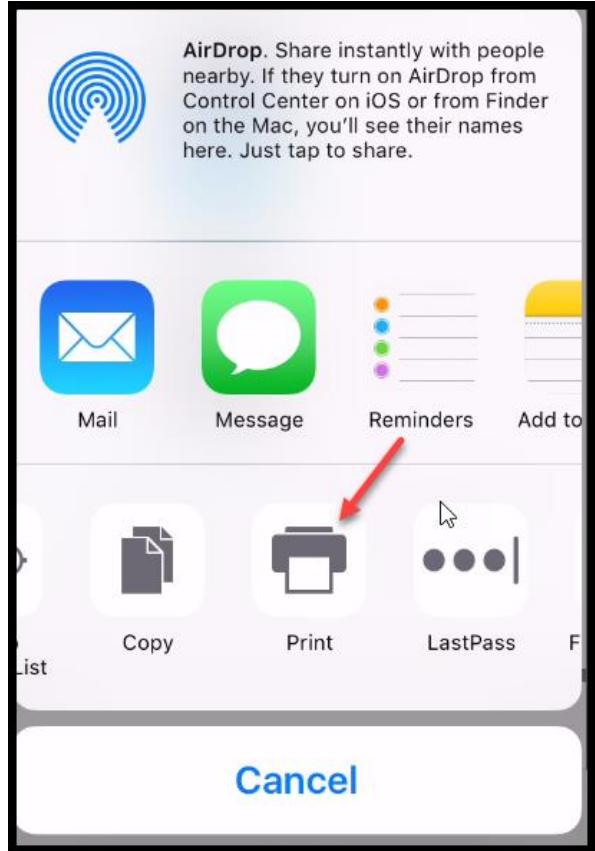

3. Tap to the right of where it says Printer to select the printer as shown below.

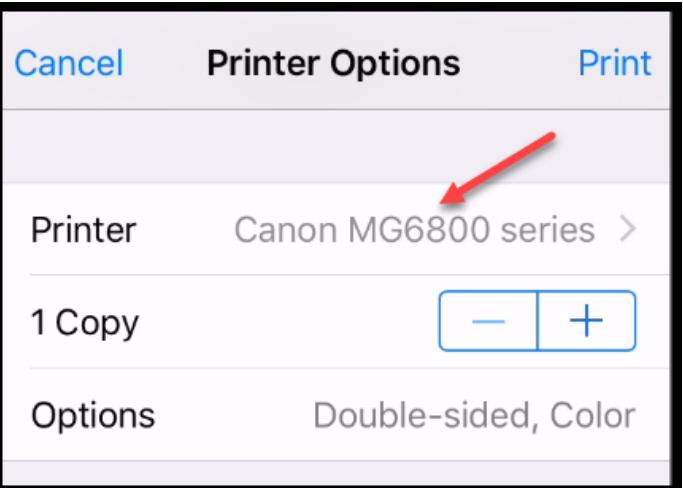

4. Tap Options to see all of the options as shown below. For example, you can tab All Pages to select a range of pages

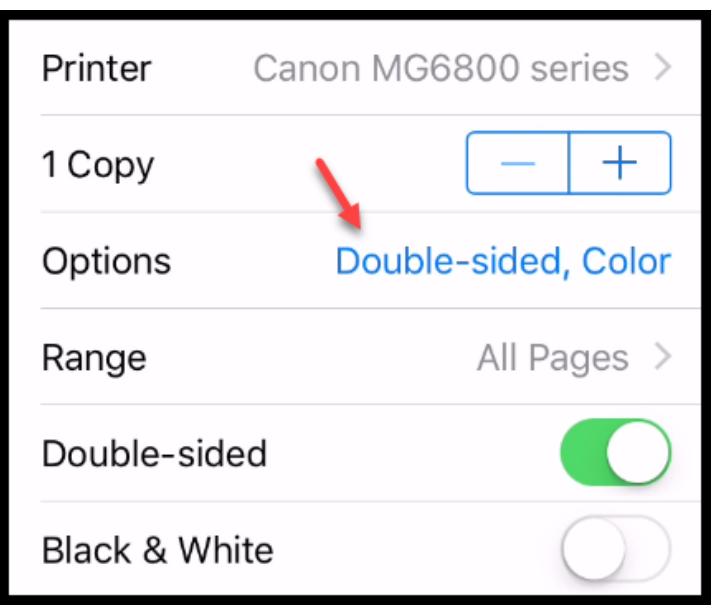

5. If you tap the Printer and then tap the  $(i)$  icon and wait for a few seconds, you will see your ink status as shown below.

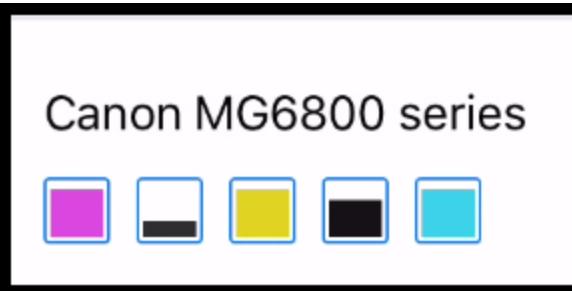

6. When you're done with the options you can tap Print to complete the task.

# Using Google Cloud Print

### **Notes:**

- 1. Your printer must support Google Cloud Print.
- 2. This is not as easy or as flexible as AirPrint but is has one amazing feature you can print from anywhere in the world provided you're connected to Wi-Fi. Your home printer doesn't even have to be turned on. When it is turned on, whatever is in the print que will print.
- 3. You have to print from Google Apps such as Google Drive or Google Docs. Apparently, you can't print from Google Chrome.
- 4. You must be connected to Wi-Fi.

5. You can copy any file including photos to the Google Drive App and print from there.

#### **Here are the steps to set it up:**

- 1. Install the Google Chrome browser on your PC if not already installed.
- 2. Open the Settings by clicking the menu icon as shown below.

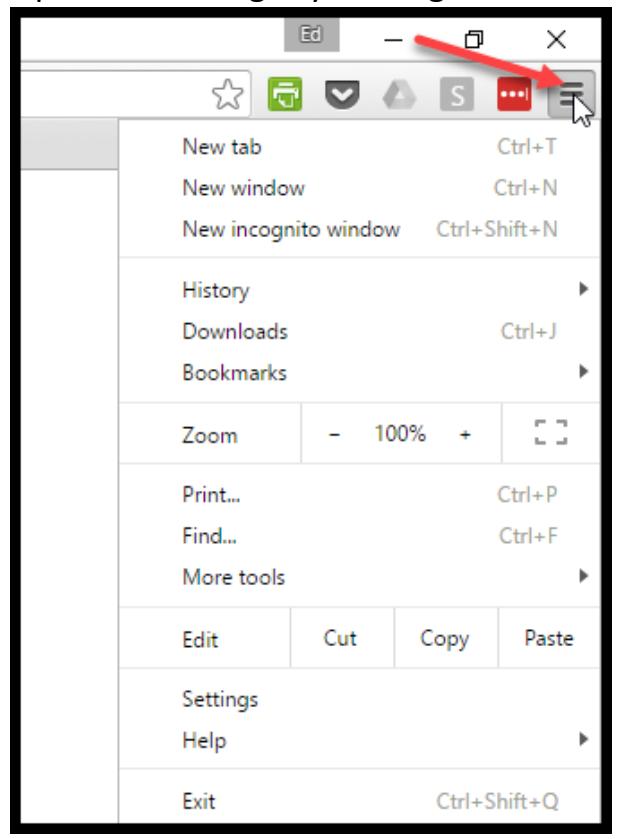

- 3. At the top click Sign in if you're not already signed in. You can use existing Google credentials such as your Gmail to sign in
- 4. Go in to the Settings and click Advanced settings at the bottom.
- 5. Scroll down to Google Cloud Print and click Manage. Read more [here.](https://support.google.com/chrome/answer/1069693?hl=en)
- 6. From this window you can add any Google Cloud capable printers.

#### **Here are the steps to use it:**

- 1. Start by installing some Google Apps such as Google Docs and Google Drive.
- 2. Access any file in Google Drive or Google Docs and tap it to open it. Since Google Drive stores files in the cloud, you will have to wait for the file to download.

#### 3. Once the file is downloaded tap the menu icon as shown below.

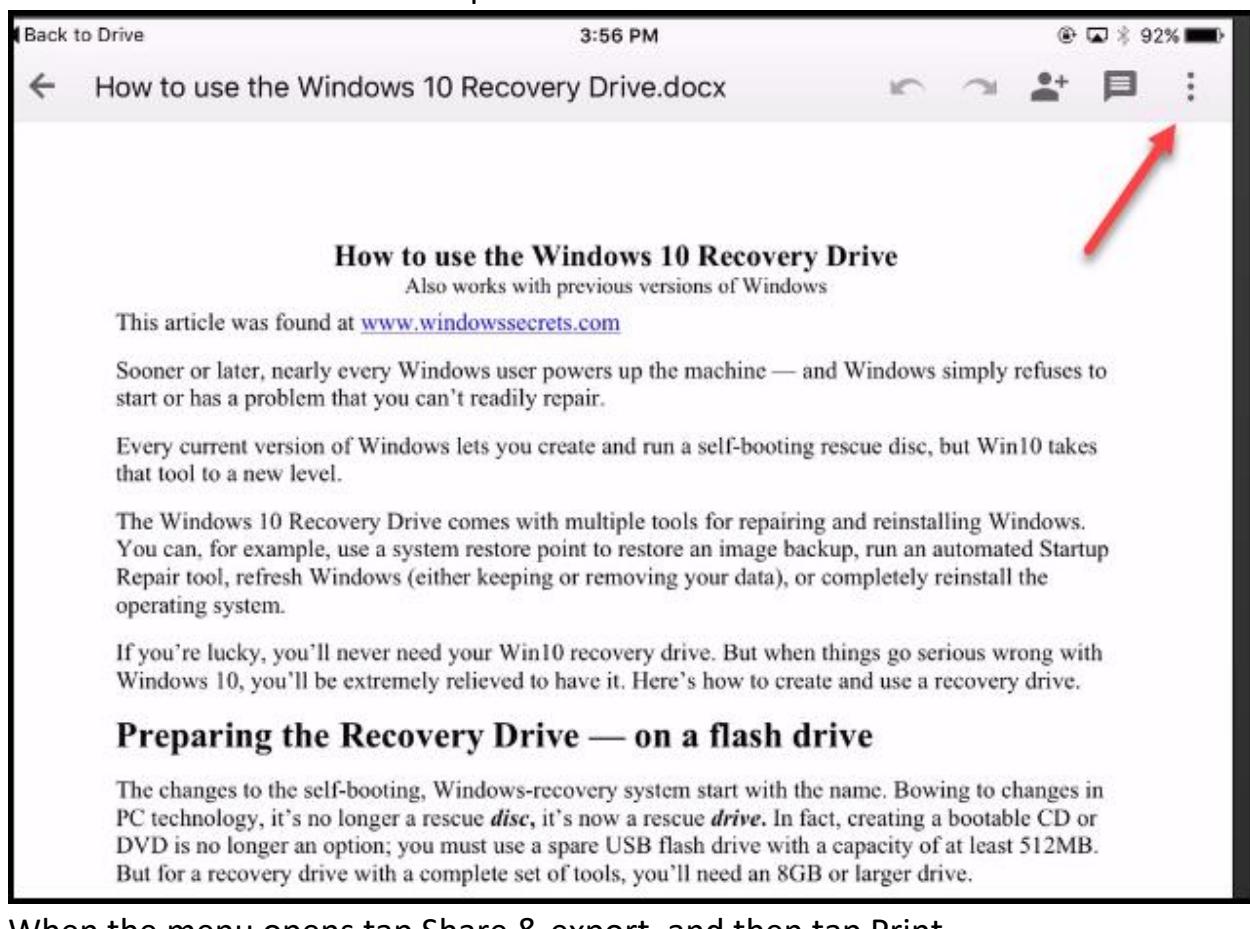

#### 4. When the menu opens tap Share & export, and then tap Print.

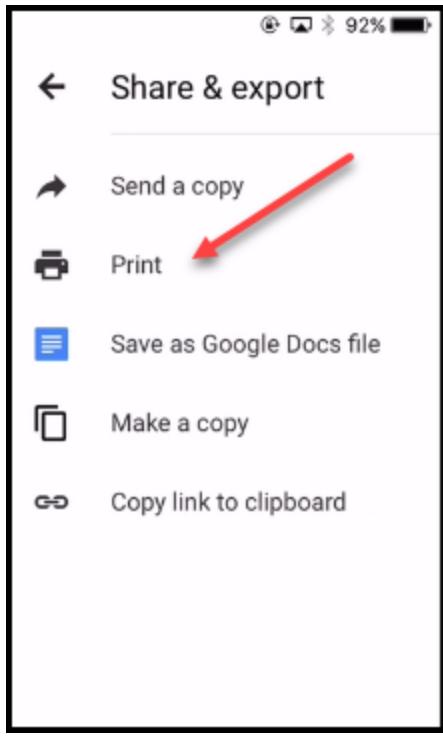

Page **6** of **11**

5. When you are at home you will have the two choices as shown below if you have a printer that supports AirPrint. Otherwise, tap Google Cloud Print.

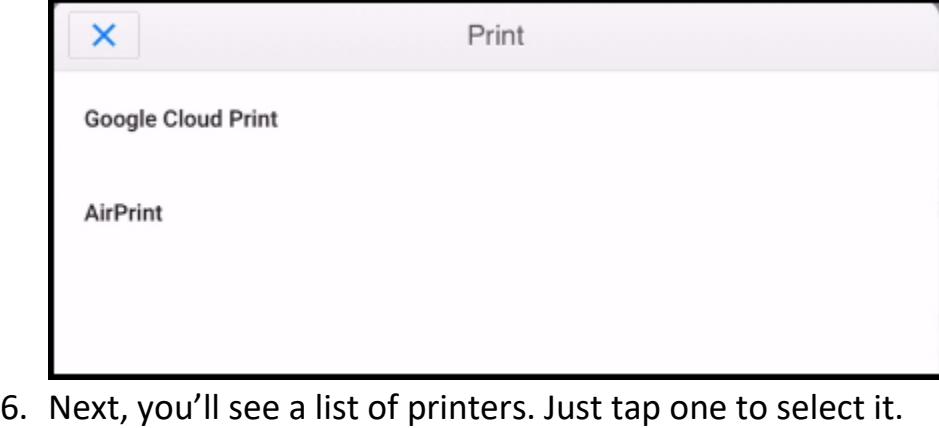

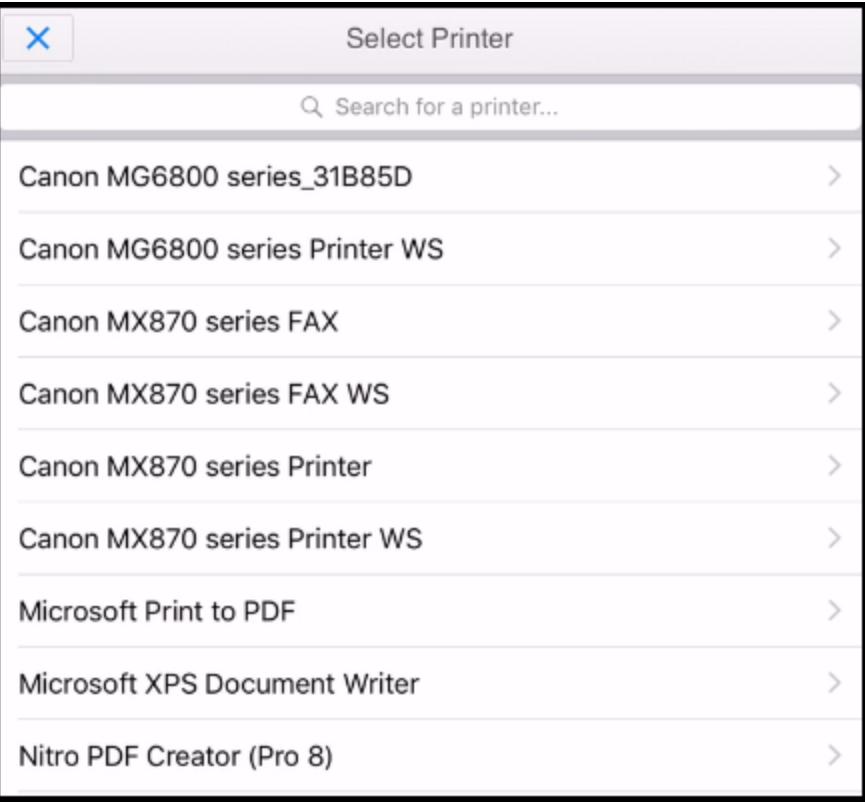

7. Next, you'll see a list of options. Choose the options that you wish to modify and tap Print. It doesn't appear the you can select which pages to

## print.

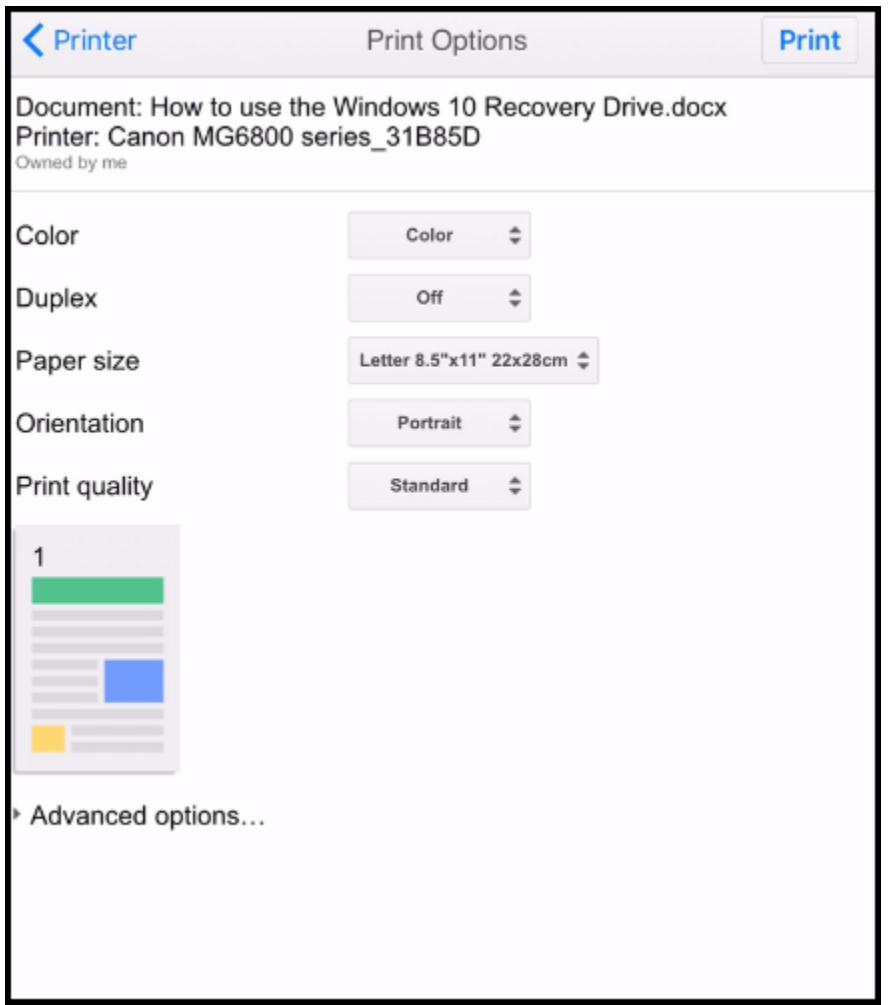

8. To print a photo, open one and tap the Share icon and select Google Drive.

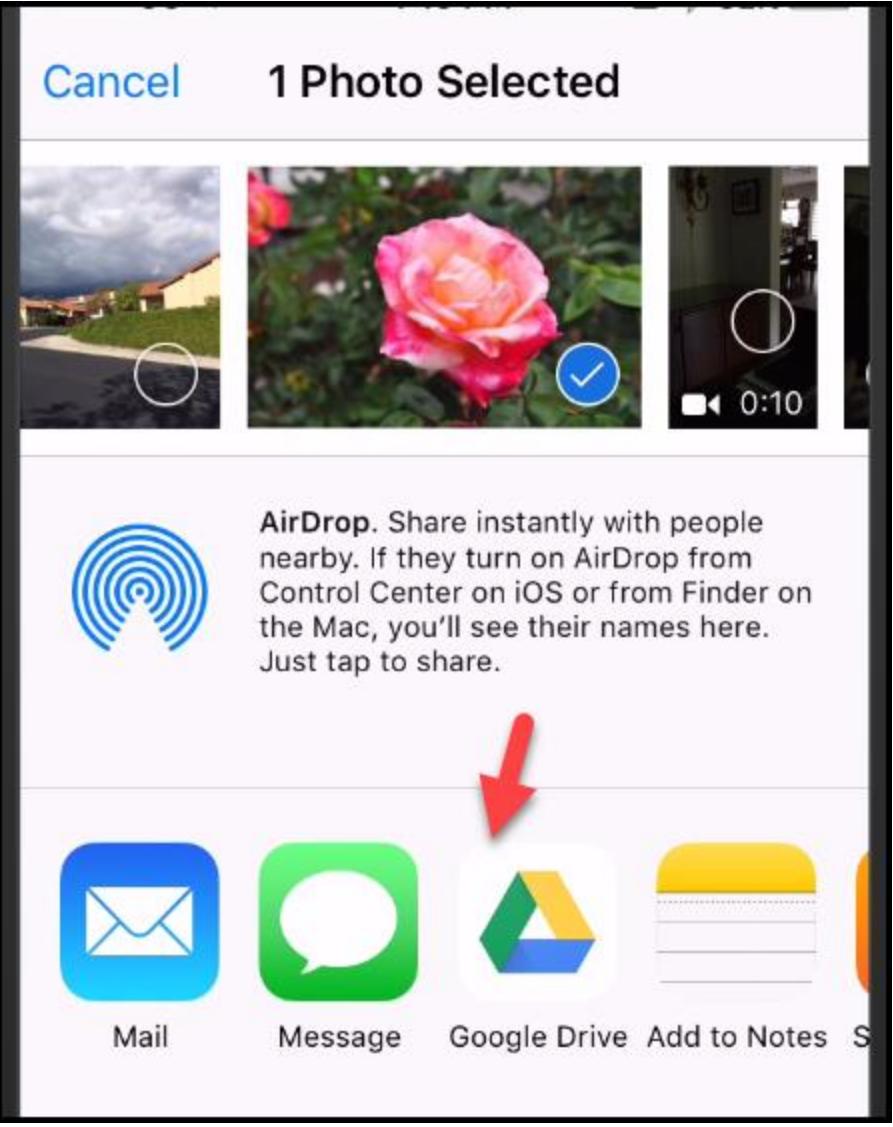

- 9. Next, navigate to the folder where you want to upload it.
- 10.Tap Upload.
- 11.Open the Google Drive App and locate the photo.
- 12.Tap to download it.
- 13.Tap the menu in the upper right.
- 14.Tap print.

## Using a printer-specific App

In my case I use the Canon Print App, but you may have to search for an App that supports your printer. Below is a screen for my Canon App. Notice the following:

• I can print Photos or Documents

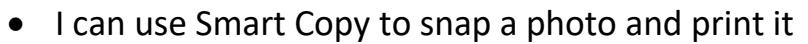

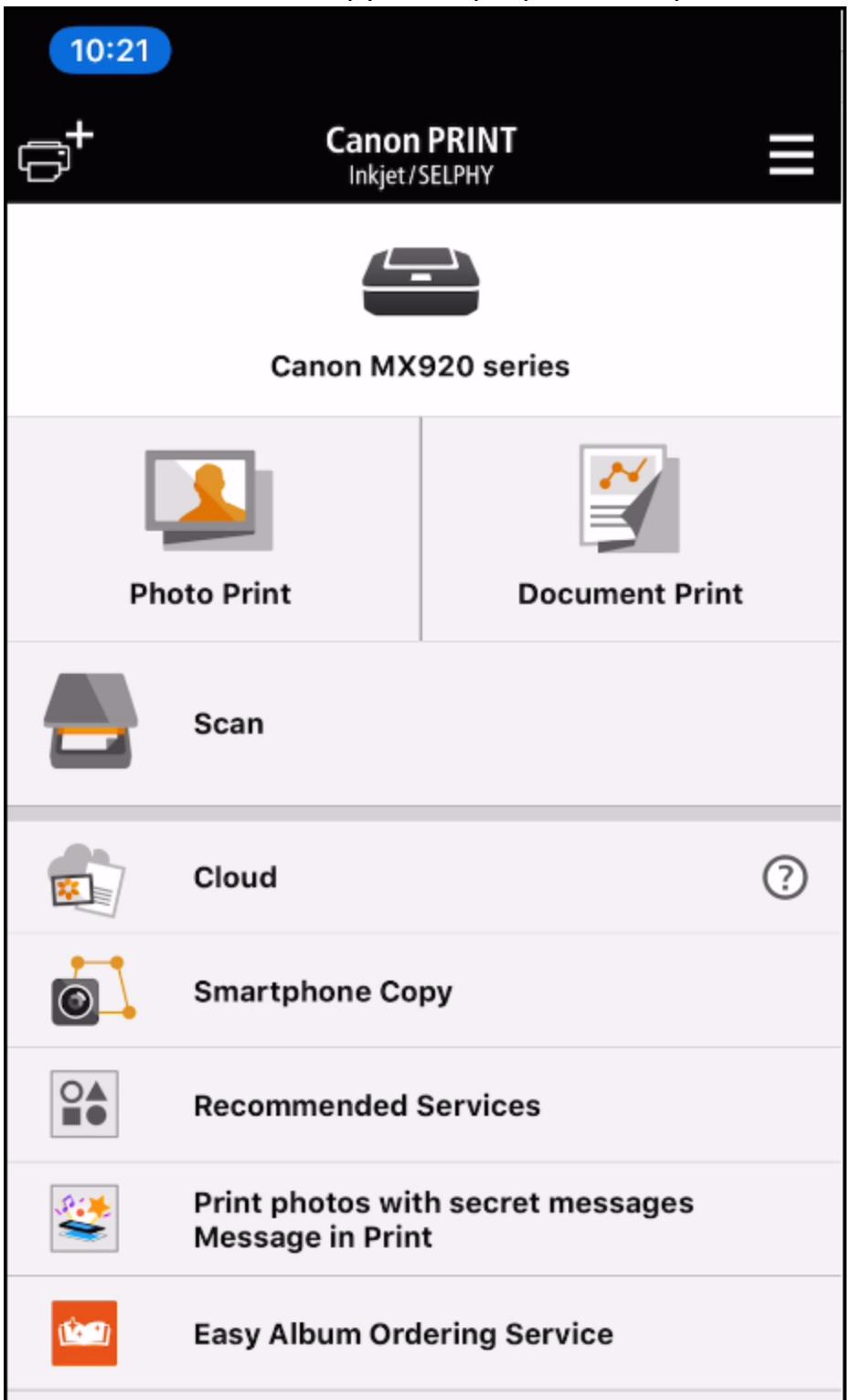

• If you look at the figures below, you can see all the controls that are at my disposal. Mush better than the native printing function.

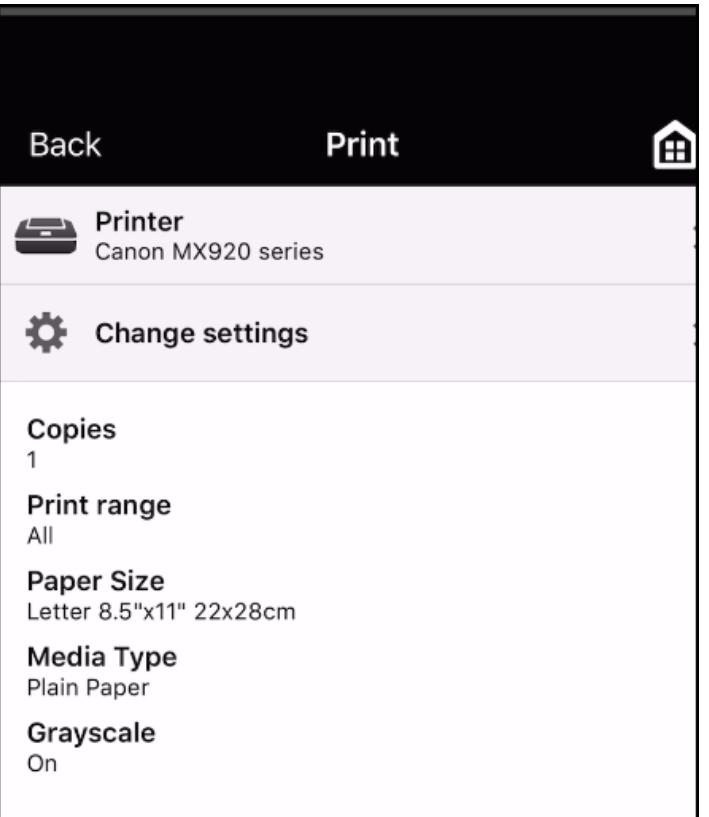

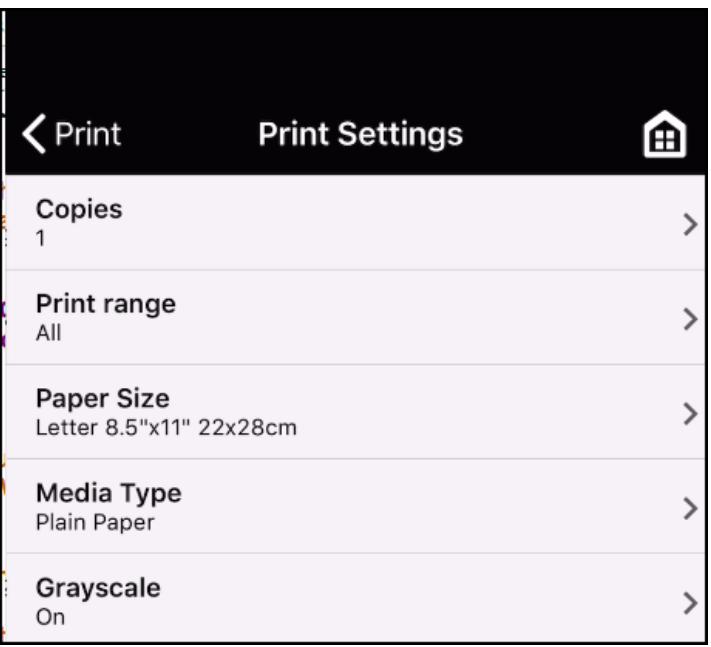